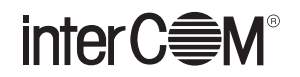

# **まいと~く FAX Server 7 からまいと~く Cloud への ActiveX API 移行手順について**

## **1. まいと~く Cloud 用 ActiveX コントロールについて**

まいと~く FAX Server 7 で API 連携キットを利用されている方が、その環境をまいと~く Cloud へ引き継 ぐことができるように、「まいと~く Cloud 用 ActiveX コントロール」というプログラムを用意しました。 まいと~く FAX Server 7 からの移行手順について説明します。

※ここでは Visual Studio 2015(C#) を開発環境とした例を示します。

#### **■ 制限事項**

- ●まいと~く FAX Server 7のプリンタードライバーで作成されるイメージファイルやエクスポートさ れるファイルは、まいと~く FAX Server 7 独自の形式(\*.MFS)になります。まいと~く Cloud で 使用するには "someimage.mcf" を "someimage.tif" に変換するなどの処理が必要です。
- ●まいと~く FAX Server 7の送付状エディタで作成した送付状は、まいと~く FAX Server 独自の形 式(\*.CVP)になります。API 機能を利用して送付状を添付する場合は、まいと~く Cloud の送付状 テンプレートを利用してください。
- [CoverPage]メソッドに CVP ファイルを与えた場合は、何も処理を行わず即時に成功を返します。
- FAX 送信時の F コード、承認ユーザー(誤送信防止オプション機能)は未対応です。
- カラー FAX に関する機能は未対応です。
- ●まいと~く Cloud は、FAX クライアントの各種フォルダの取得、クライアントの操作には未対応 です。
- ログ管理メソッドなどで使用されるログ ID は、まいと~く Cloud ではジョブ ID に相当します。
- [SendFaxHeader] メソッドに、まいと~く FAX Server 7 のマクロ文字は使用できません。まいと ~く Cloud のマクロ文字を使用してください。
- [DoExport] のファイル形式 (PCX) は未対応です。
- ●開発環境が Excel VBA の場合、OCX ファイルはユーザーフォームに貼り付けてください。まいと~ く Cloud では、ワークシートに張り付けることができません。
- ActiveX API を利用して作成したアプリケーションは、必ず「管理者として実行」で起動してくだ さい。

### **■ 使用例(変換が必要な場合)**

```
if(filename == "someimage.mfs"){
・・・
```
# **2. 対応表**

対応状況を下表に示します。記号の意味は次の通りです。

○: 対応しているもの

△:対応しているが内部処理の変更や使用上の制限があるもの

×:プログラムの修正が必要なもの

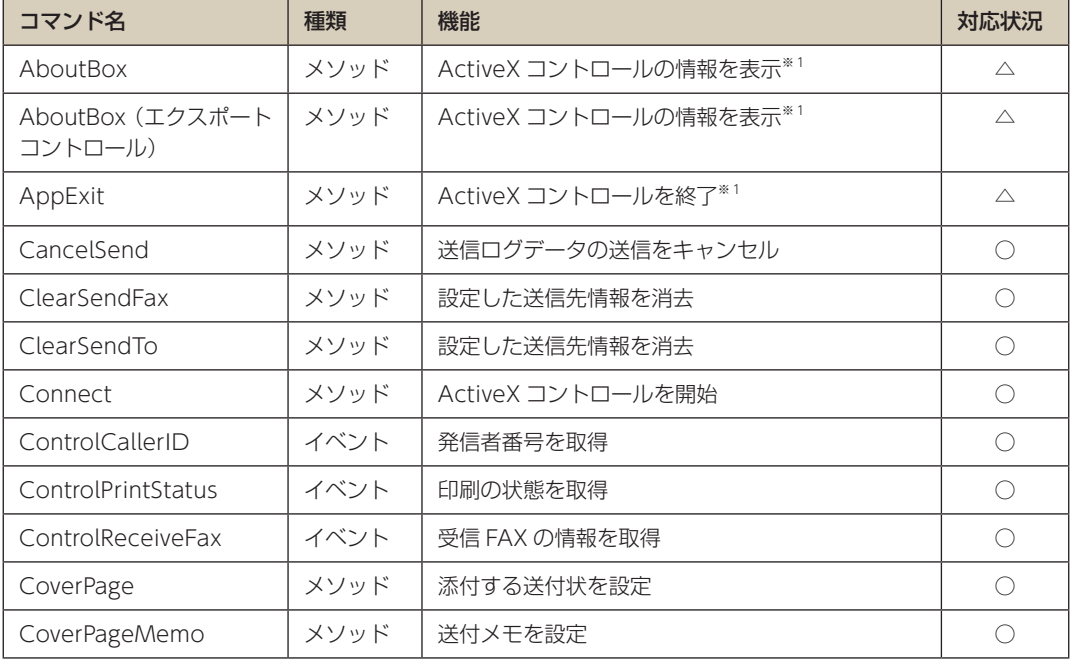

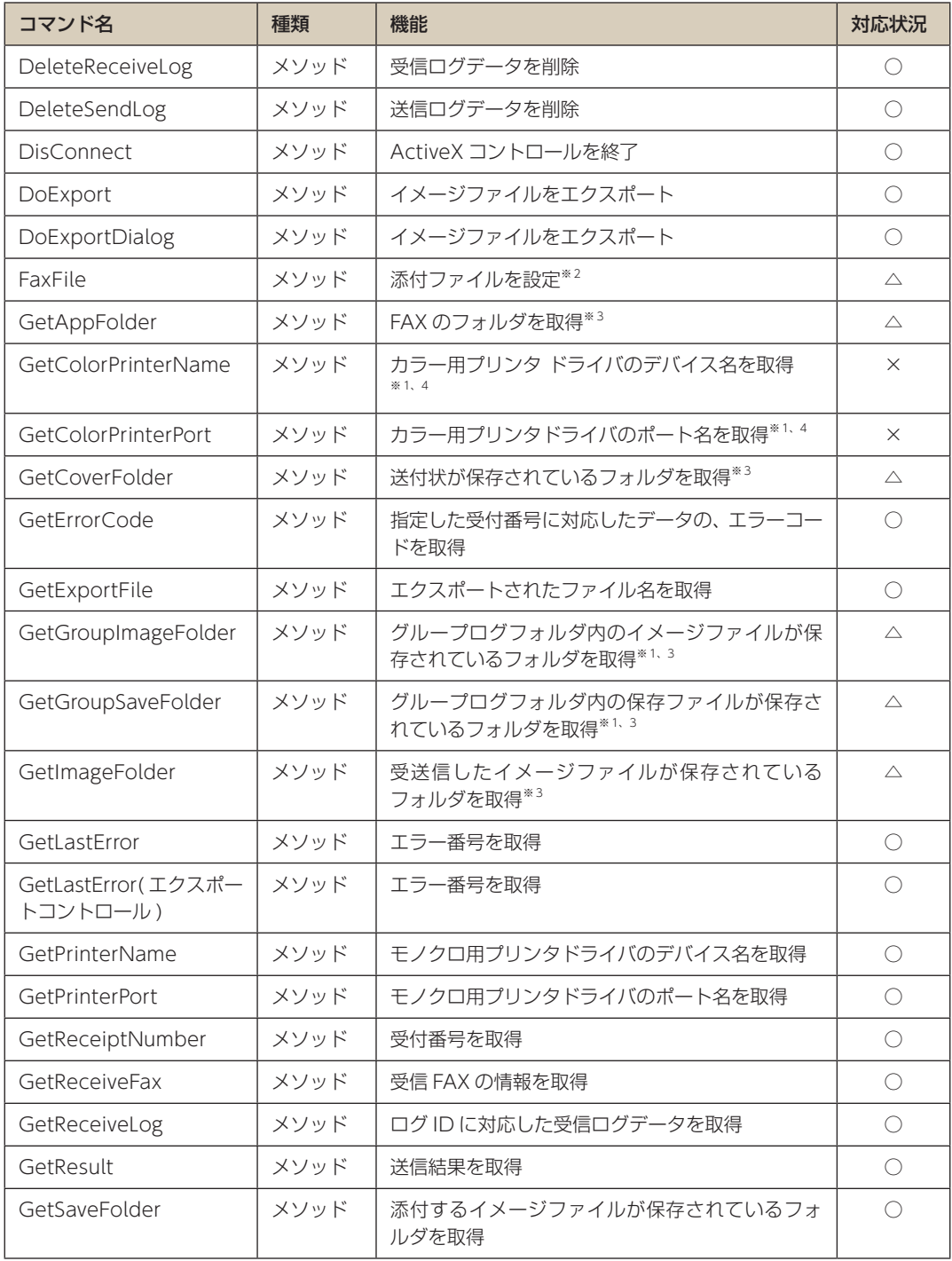

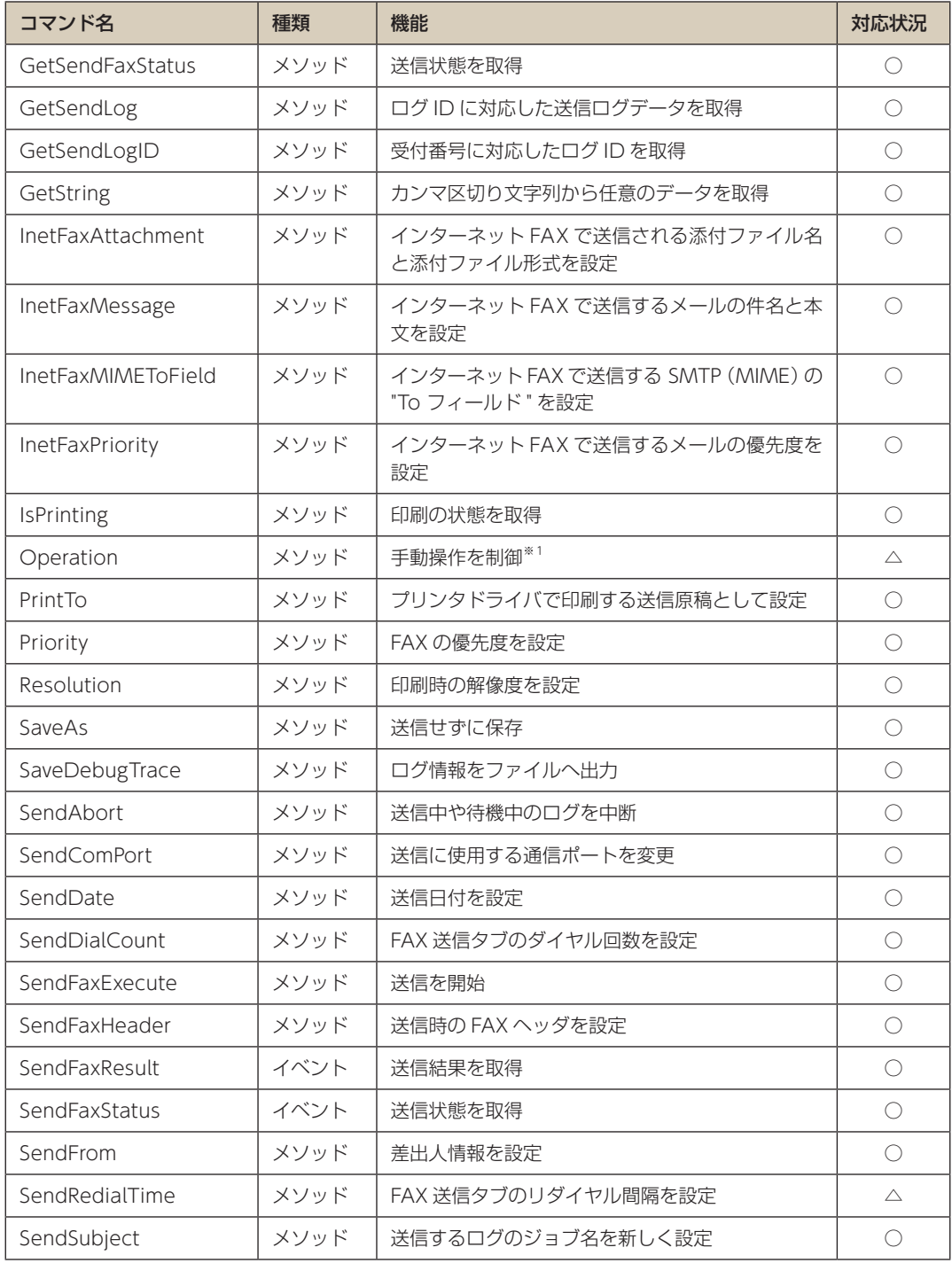

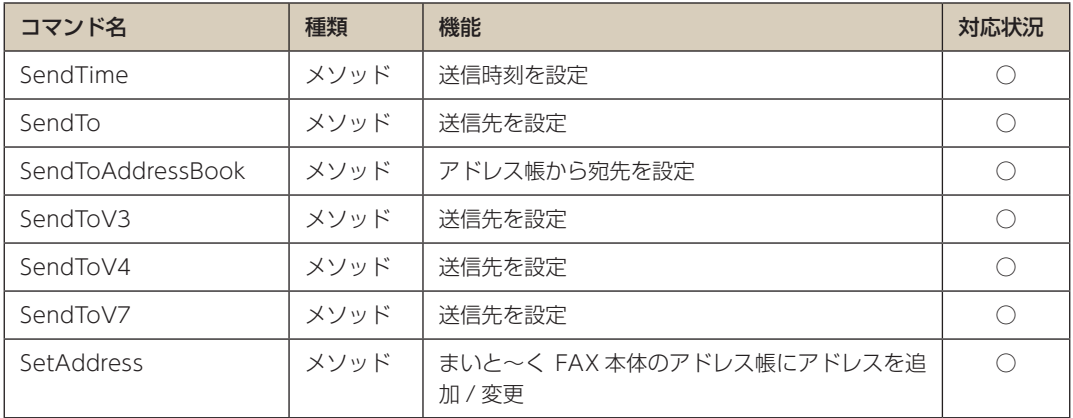

※ 1 まいと~く FAX Server との互換性のために残されています。実際には機能しません。

※ 2 PrintTo と同様の処理を行います。

※ 3 設定ファイル「api\_option.ini」の設定値を返します。

※ 4 必ず空文字列を返します。

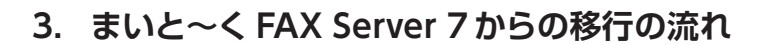

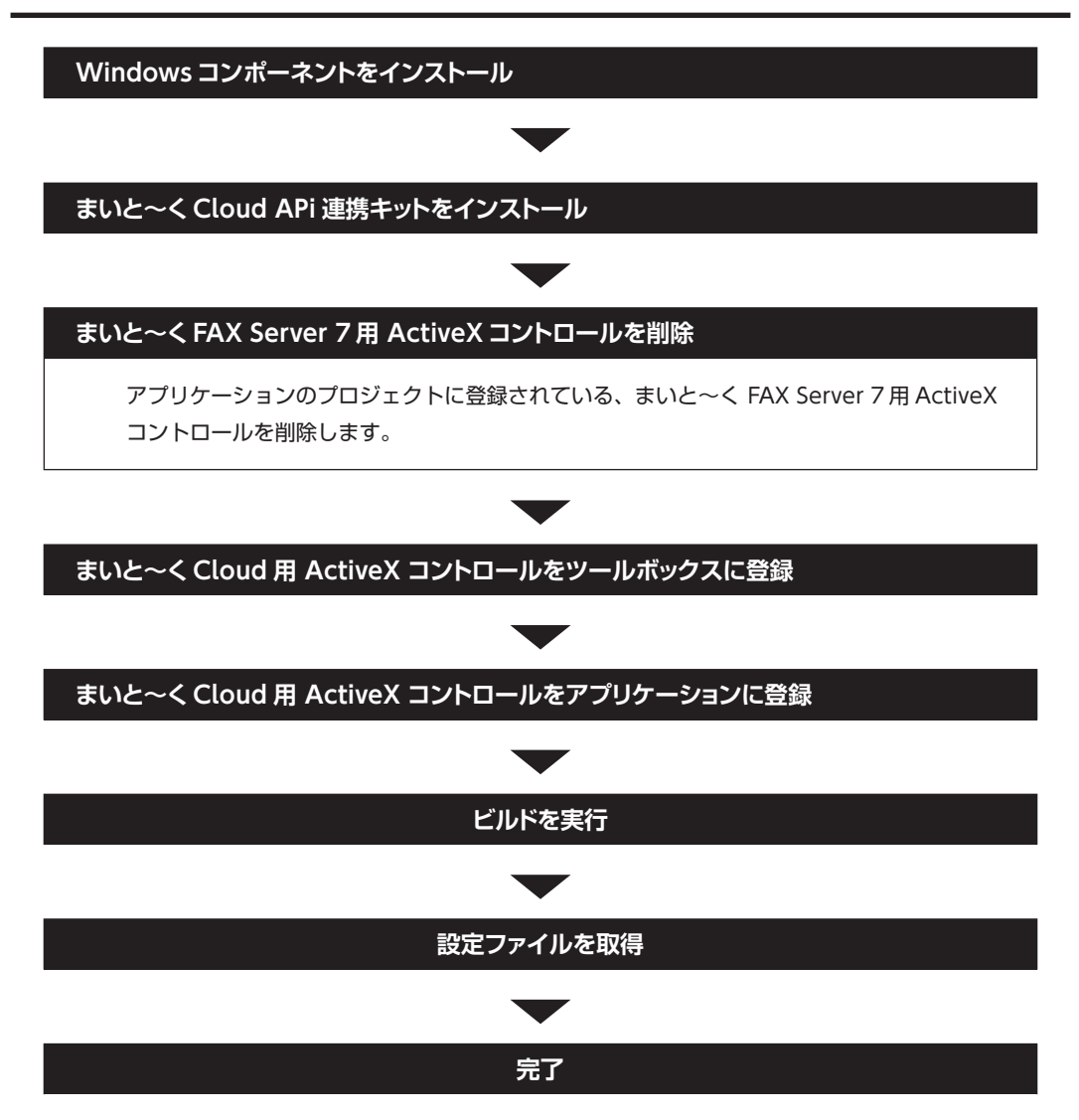

### **操 作**

- 1 Windows コンポーネントをインストールします。
	- ・.NET Framework 4.5.2
	- ・Visual C++ 2019 ランタイム

▶▶ Windows コンポーネントのインストールについては、「導入ガイド」を参照してください。

- 2 まいと~く Cloud API 連携キットをインストールします。
- 3 移行対象のプロジェクトのバックアップを作成します。
- 4 移行対象のプロジェクトを開発環境で開きます。 以下のまいと~く FAX Server 7 用 ActiveX コントロールをフォームから削除します。
	- Mytalk FAX Client Remote ActiveX Control
	- Mytalk FAX Export ActiveX Control

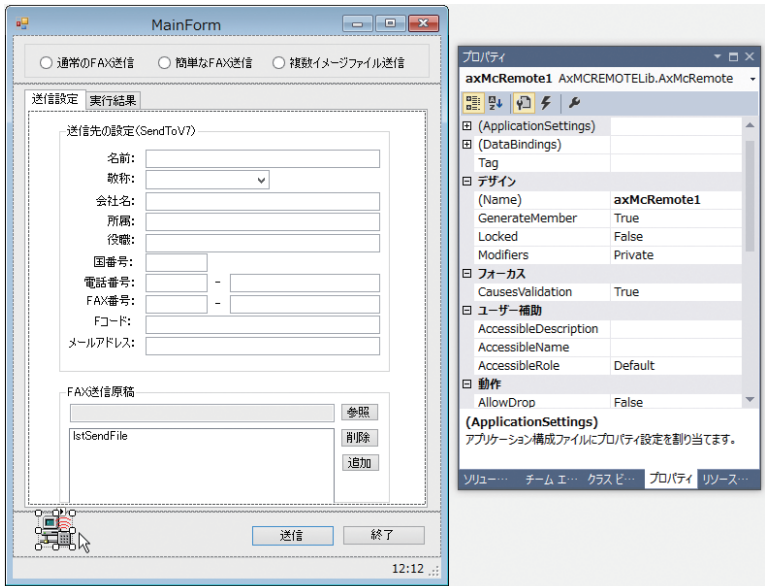

- 5 まいと~く FAX Server 7 用の参照情報を削除します。 [ソリューションエクスプローラー]の[参照]カテゴリから、以下の情報を削除します。
	- AxMCREMOTELib
	- **AxMEEXPORTLib**
	- MCREMOTELib
	- MFEXPORTLib

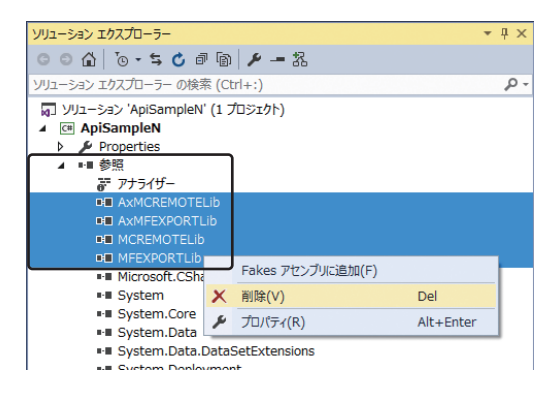

- 6 変更を保存し、Visual Studio を終了します。
- 7 エクスプローラでプロジェクトのフォルダを開き、以下のファイルを削除します。
	- AxInterop. McRemoteLib.dll
	- AxInterop. MFExportLib.dll
	- Interop.MCREMOTELib.dll
	- Interop.MFEXPORTLib.dll

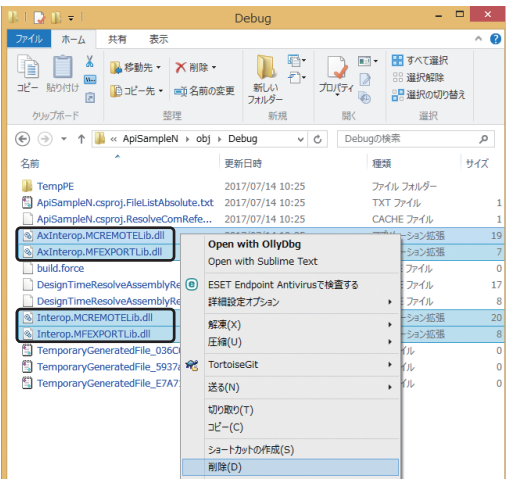

- 8 Visual Studio を起動し、プロジェクトを開きます。
- 9 [メニュー] [ツール] [ツールボックス アイテムの選択] の順にクリックします。[ツールボッ クス アイテムの選択]ダイアログが表示されます。
- 10 [COM コンポーネント]タグから、以下のまいと~く FAX Server 7用 ActiveX コントロールの チェックをはずします。
	- Mytalk FAX Client Remote ActiveX Control
	- Mytalk FAX Export ActiveX Control

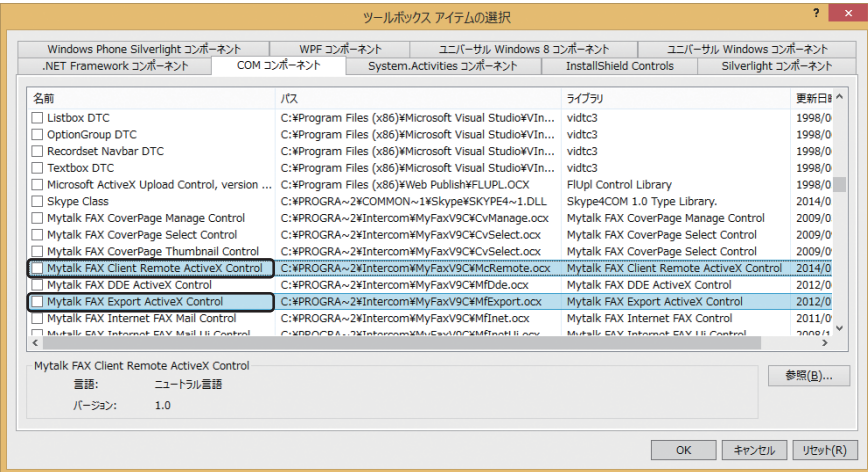

- 11 [COM コンポーネント] タグから、以下のまいと~く Cloud 用 ActiveX コントロールにチェック を付けて、「OK」ボタンをクリックします。
	- まいと~く Center FAX コントロール
	- まいと~く Center FAX エクスポート

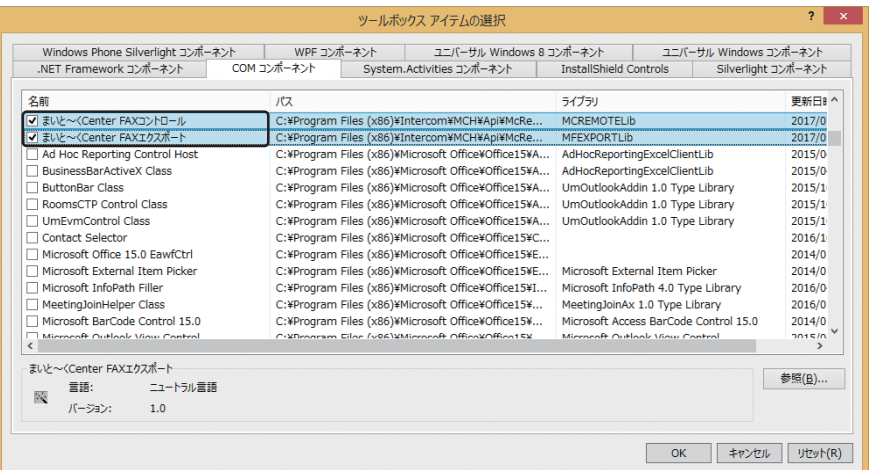

17 選択したまいと~く Cloud 用 ActiveX コントロールが、ツールボックスに表示されます。「まいと ~く Center FAX コントロール」をクリックします。

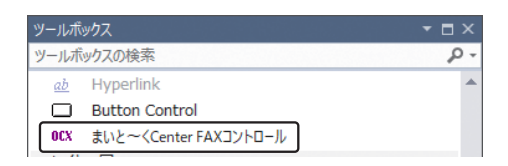

### 13 次のフォームが表示されます。

「まいと~く Center FAX コントロール」をクリックし、ActiveX コントロールを貼り付けます。

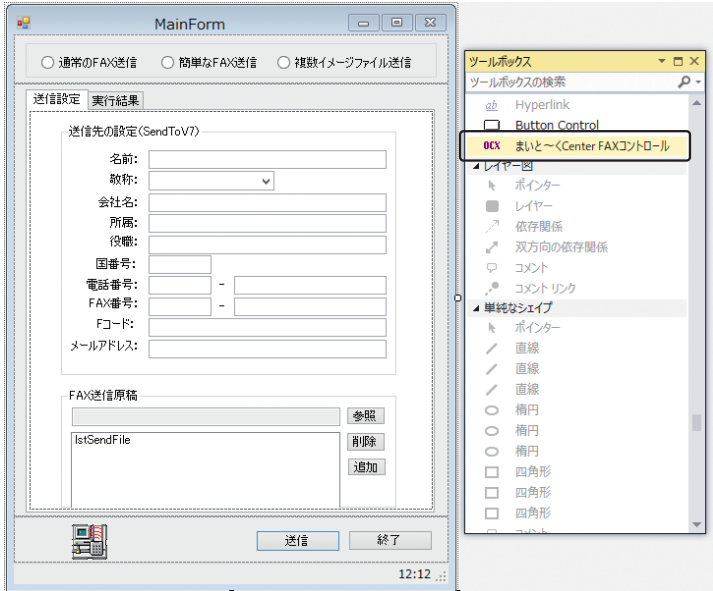

### **メ モ**

ActiveX コントロールの貼り換えをする際に、Visual Studio が整合性のとれなくなったコード を削除する場合があります。移行対象のプロジェクトのバックアップと比較し、必要に応じて手 動で復元を行ってください。

- 14 ビルドを実行して、アプリケーションを更新します。
- 15 設定ファイルの作成を行います。
- 16 以上で移行手順は完了です。